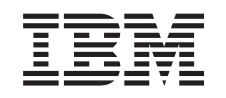

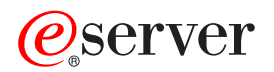

iSeries Outils de maintenance

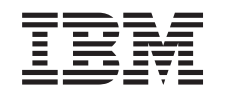

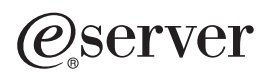

iSeries Outils de maintenance

#### **Première édition – juin 2002**

Réf. US : RZAM-H000-00

LE PRESENT DOCUMENT EST LIVRE ″EN L'ETAT″. IBM DECLINE TOUTE RESPONSABILITE, EXPRESSE OU IMPLICITE, RELATIVE AUX INFORMATIONS QUI Y SONT CONTENUES, Y COMPRIS EN CE QUI CONCERNE LES GARANTIES DE QUALITE MARCHANDE OU D'ADAPTATION A VOS BESOINS. Certaines juridictions n'autorisent pas l'exclusion des garanties implicites, auquel cas l'exclusion ci-dessus ne vous sera pas applicable.

Ce document est mis à jour périodiquement. Chaque nouvelle édition inclut les mises à jour. Les informations qui y sont fournies sont susceptibles d'être modifiées avant que les produits décrits ne deviennent eux-mêmes disponibles. En outre, il peut contenir des informations ou des références concernant certains produits, logiciels ou services non annoncés dans ce pays. Cela ne signifie cependant pas qu'ils y seront annoncés.

Pour plus de détails, pour toute demande d'ordre technique, ou pour obtenir des exemplaires de documents IBM, référez-vous aux documents d'annonce disponibles dans votre pays, ou adressez-vous à votre partenaire commercial.

Vous pouvez également consulter les serveurs Internet suivants :

- [http://www.fr.ibm.com \(serveur IBM en France\)](http://www.fr.ibm.com)
- [http://www.can.ibm.com \(serveur IBM au Canada\)](http://www.can.ibm.com)
- [http://www.ibm.com \(serveur IBM aux Etats-Unis\)](http://www.ibm.com)

Compagnie IBM France Direction Qualité Tour Descartes 92066 Paris-La Défense Cedex 50

© Copyright IBM France 2002. Tous droits réservés.

US Government Users Restricted Rights û Use, duplication or disclosure restricted by GSA ADP Schedule Contract with IBM Corp.

**© Copyright International Business Machines Corporation 2002. All rights reserved.**

# **Table des matières**

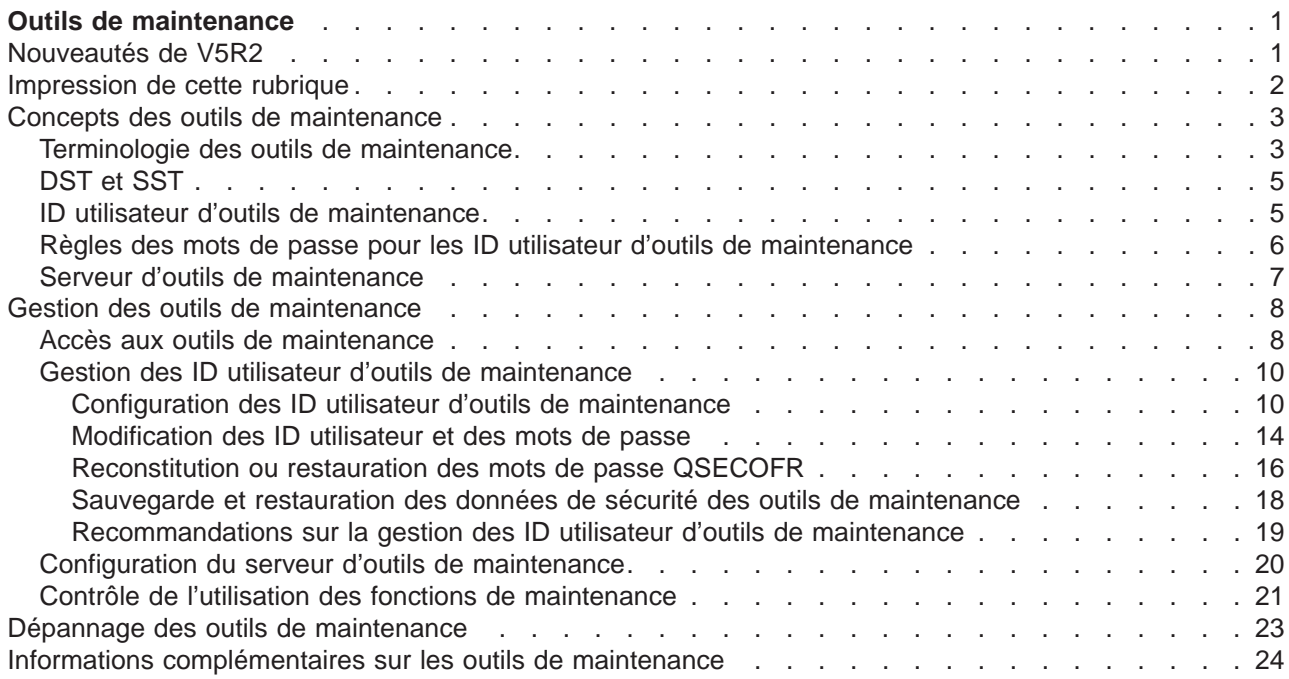

# <span id="page-6-0"></span>**Outils de maintenance**

Les outils de maintenance servent à configurer, à gérer et à entretenir le serveur. Ils sont accessibles par les outils de maintenance en mode dédié (DST) et par les outils de maintenance du système (SST).

Les ID utilisateur d'outils de maintenance sont nécessaires à l'accès à DST et à SST et à l'utilisation des fonctions iSeries Navigator pour la gestion des partitions logiques (LPAR) et des unités de disque.

Les ID utilisateur d'outils de maintenance ont été appelés profils utilisateur DST, ID utilisateur DST, profils utilisateur d'outils de maintenance ou par d'autres variantes de ces noms. Dans cette rubrique, nous utiliserons le terme **ID utilisateur d'outils de maintenance**.

Avant de commencer, consultez les informations suivantes :

#### **[Nouveautés de V5R2](rzamhwhatsnew.htm)**

Découvrez les nouveautés de V5R2, ainsi que toutes les informations de dernière minute.

#### **[Impression de cette rubrique](rzamhprintthis.htm)**

Imprimez un fichier PDF contenant toutes les informations de la rubrique Outils de maintenance.

Pour plus d'informations sur les outils de maintenance, sélectionnez l'une des rubriques suivantes :

#### **[Concepts des outils de maintenance](rzamhstconcepts.htm)**

Cette rubrique contient des informations d'ordre général à connaître avant de commencer la gestion des outils de maintenance, y compris les définitions des termes utilisés dans cette rubrique.

#### **[Gestion des outils de maintenance](rzamhmanagest.htm)**

Apprenez à gérer les outils de maintenance sur votre serveur.

#### **[Dépannage](rzamhtroubleshoot.htm)**

Résolvez les problèmes courants des outils de maintenance.

#### **[Informations complémentaires](rzamhrelatedinfo.htm)**

Affichez et imprimez les informations liées à la rubrique Outils de maintenance.

### **Nouveautés de V5R2**

Les outils de maintenance font l'objet d'une nouvelle rubrique dans l'Information Center V5R2. Non seulement ces informations sont nouvelles, mais des améliorations considérables ont été apportées aux outils de maintenance pour V5R2.

#### **Gestion des ID utilisateur d'outils de maintenance à partir de SST**

Les ID utilisateur d'outils de maintenance peuvent désormais être [gérés et créés à partir d'outils de](rzamhmanageuserids.htm) [maintenance du système \(SST\).](rzamhmanageuserids.htm) Il n'est plus nécessaire d'utiliser des outils de maintenance en mode dédié (DST) pour restaurer des mots de passe, accorder ou retirer des privilèges, ni pour créer des ID utilisateur d'outils de maintenance. Ces fonctions sont désormais accessibles par l'option 8 (Gérer ID utilisateur d'outils de maintenance) de l'écran principal de SST.

Si vous souhaitez créer un ID utilisateur d'outils de maintenance ou utiliser l'option Gérer ID utilisateur d'outils de maintenance de SST, vous devez vous connecter par un mot de passe différent du mot de passe par défaut. Si vous vous connectez à SST par le mot de passe par défaut avant d'essayer de créer un nouvel ID utilisateur ou d'utiliser l'option Gérer ID d'utilisateur d'outils de maintenance, le programme génère une erreur.

#### <span id="page-7-0"></span>**Capacité limitée à modifier les mots de passe par défaut et expirés**

Le serveur est livré avec une capacité limitée à modifier les mots de passe par défaut et expirés. En d'autres termes, les ID utilisateur d'outils de maintenance correspondant à de tels mots de passe ne sont pas modifiables par l'API QSYCHGDS (Modification de l'ID utilisateur d'outils de maintenance), ni par SST. Ils ne sont modifiables qu'à l'aide de DST.

Vous pouvez modifier la configuration pour autoriser le changement des mots de passe par défaut et expirés. Utilisez SST ou DST et sélectionnez l'option Gérer la sécurité du système. Sur l'écran Gestion de la sécurité du système, entrez Oui à la place de Non (paramètre par défaut en regard de la zone **Autoriser un utilisateur d'outils de maintenance avec un mot de passe par défaut ou expiré à modifier son propre mot de passe**).

#### **Terminologie modifiée**

Les textes et autres documentations ont été modifiés pour tenir compte de la nouvelle terminologie des outils de maintenance, notamment de l'utilisation du terme [ID utilisateur d'outils de maintenance](rzamhwhatuserids.htm) au lieu des termes précédents, tels que profils utilisateur DST, ID utilisateur de DST, profils utilisateur d'outils de maintenance ou des variantes de ces termes.

#### **Nouveau privilège STRSST (Démarrer outils de maintenance)**

Un nouveau privilège [STRSST \(Démarrer outils de maintenance\)](rzamhwhatuserids.htm) a été ajouté. Il permet de créer un ID utilisateur donnant accès à DST, mais non à SST.

#### **Note aux utilisateurs**

Pour plus d'informations sur les nouveautés ou les modifications de cette version, consultez la [Note aux](http://publib.boulder.ibm.com/pubs/html/as400/v5r2/ic2924/info/rzaq9.pdf)

[utilisateurs](http://publib.boulder.ibm.com/pubs/html/as400/v5r2/ic2924/info/rzaq9.pdf)

### **Impression de cette rubrique**

Pour afficher ou télécharger la version PDF, sélectionnez [Outils de maintenance](rzamh.pdf) (environ 109 ko ou 24 pages).

#### **Enregistrement de fichiers PDF**

Pour enregistrer un fichier PDF sur votre poste de travail :

- 1. Cliquez à l'aide du bouton droit de la souris sur le PDF dans votre navigateur (sur le lien ci-dessus).
- 2. Sélectionnez **Enregistrer la cible sous...**
- 3. Sélectionnez le répertoire dans lequel vous souhaitez enregistrer le fichier.
- 4. Cliquez sur **Enregistrer**.

#### **Téléchargement d'Adobe Acrobat Reader**

Pour afficher et imprimer ces fichiers, Adobe Acrobat Reader doit être installé sur le système. Consultez la

[page d'accueil d'Adobe](http://www.adobe.com/products/acrobat/readstep.html) (www.adobe.com/products/acrobat/readstep.html) **pour télécharger** gratuitement ce logiciel.

### <span id="page-8-0"></span>**Concepts des outils de maintenance**

Les concepts suivants fournissent les informations de base pour commencer à utiliser les outils de maintenance :

#### **[Terminologie des outils de maintenance](rzamhstterms.htm)**

Ces informations incluent les définitions des termes concernant les outils de maintenance utilisés dans toute cette rubrique.

#### **[DST et SST](rzamhwhatdstsst.htm)**

Ces informations définissent DST et SST en décrivant les différences entre les deux.

#### **[ID utilisateur d'outils de maintenance](rzamhwhatuserids.htm)**

Ces informations décrivent les ID utilisateur d'outils de maintenance et les privilèges fonctionnels.

#### **[Règles des mots de passe pour les ID utilisateur](rzamhpwpolicies.htm)**

Ces informations décrivent les règles des mots de passe pour les ID utilisateur.

#### **[Serveur d'outils de maintenance](rzamhwhatsts.htm)**

Ces informations décrivent le serveur d'outils de maintenance.

### **Terminologie des outils de maintenance**

Les définitions suivantes permettent de comprendre plus facilement les informations sur les outils de maintenance :

#### **Norme DES (norme de chiffrement des données)**

Type d'algorithme de chiffrement réversible. La norme DES utilise deux informations : les données à chiffrer et la clé de chiffrement. Avec ces deux informations, vous pouvez chiffrer les données et obtenir les données d'origine.

#### **Outils de maintenance en mode dédié (DST)**

Ces outils de maintenance ne sont accessibles qu'à partir de la console et fonctionnent lorsque le système d'exploitation est disponible comme dans le cas contraire.

#### **Mot de passe par défaut**

Mot de passe identique à l'ID utilisateur d'outils de maintenance. Par exemple, l'ID utilisateur d'outils de maintenance QSECOFR est fourni avec le mot de passe par défaut QSECOFR.

#### **Mot de passe désactivé**

Mot de passe marqué comme non valide suite à un nombre excessif de tentatives incorrectes d'ouverture de session. Vous ne pouvez pas ouvrir de session à l'aide de ce mot de passe.

#### **Mot de passe expiré**

Mot de passe inchangé depuis 180 jours ou plus. Vous pouvez toujours ouvrir une session à l'aide de ce mot de passe, mais vous devez le modifier au moment de l'ouverture.

#### **Privilèges fonctionnels**

Capacité à octroyer ou à retirer l'accès à des fonctions d'outils de maintenance particulières.

#### **Verrouillage**

Mécanisme utilisé pour contrôler les modifications de certaines fonctions par programmation. Les fonctions ″verrouillées″ ne peuvent pas être modifiées via des interfaces utilisateur ordinaires. Vous devez les déverrouiller pour effectuer des modifications.

#### **Profils d'utilisateur OS/400**

Profils d'utilisateur créés par la commande CL CRTUSRPRF (Créer profil utilisateur) et utilisés pour ouvrir une session OS/400.

#### **Niveaux de mot de passe**

Un niveau de mot de passe peut être défini dans les DST. Vous pouvez ainsi indiquer si les mots de passe doivent être stockés selon la norme DES ou l'algorithme SHA (algorithme de chiffrement irréversible). La norme DES correspond au niveau par défaut.

#### **SHA (algorithme de chiffrement irréversible)**

Méthode consistant à chiffrer les données de façon à rendre toute inversion impossible mathématiquement. Des données différentes peuvent éventuellement produire la même valeur de chiffrement, mais celle-ci ne permet pas de déterminer les données d'origine.

#### **Fonctions de maintenance**

Les fonctions de maintenance sont des capacités spécifiques incluses dans les outils de maintenance. Elles sont en général utilisées pour l'identification et la résolution des problèmes, souvent avec le support technique d'IBM. On peut citer par exemple la trace LIC (microcode sous licence), le journal LIC et la fonction d'affichage, de vidage et de modification.

#### **Outils de maintenance**

Fonctions permettant de configurer, de gérer et d'entretenir des aspects importants du fonctionnement du serveur. A l'aide de ces outils, vous pouvez par exemple configurer vos partitions logiques, gérer vos unités de disque et résoudre des problèmes. Ils sont accessibles par les outils de maintenance en mode dédié (DST), par les outils de maintenance du système (SST) et par d'autres commandes liées à la maintenance. Une utilisation incorrecte des outils de maintenance peut endommager votre serveur.

#### **ID de périphérique d'outils de maintenance**

Utilisés avec la console LAN pour contrôler l'accès au système.

#### **Serveur d'outils de maintenance**

Le serveur d'outils de maintenance permet d'exécuter sur PC des fonctions d'outils de maintenance par TCP/IP.

#### **ID utilisateur d'outils de maintenance**

ID requis pour accéder à DST, à SST, à iSeries Navigator pour la gestion des partitions logiques et de l'unité de disques et à Operations Console. Ces ID sont créés par DST ou SST et sont différents des profils d'utilisateur OS/400.

#### <span id="page-10-0"></span>**Outils de maintenance du système (SST)**

Ces outils donnent accès à des fonctions de maintenance à partir de l'OS/400. Ils sont accessibles par la commande CL STRSST (Démarrer SST).

# **DST et SST**

Les outils de maintenance en mode dédié (DST) et les outils de maintenance du système (SST) permettent d'accéder aux outils et aux fonctions de maintenance. Les outils DST sont disponibles après le démarrage du microcode sous licence, même si l'OS/400 n'a pas été chargé. Les outils SST sont disponibles à partir de l'OS/400. Les outils de maintenance servent à :

- v diagnostiquer les incidents du serveur ;
- ajouter des ressources matériel au serveur ;
- v gérer des unités de disque ;
- v gérer les activités de partition logique (LPAR), y compris de la mémoire ;
- v réviser le microcode sous licence et les historiques d'activité produit ;
- tracer le microcode sous licence :
- vider la mémoire principale ;
- v gérer la sécurité du système ;
- v gérer d'autres ID utilisateur d'outils de maintenance.

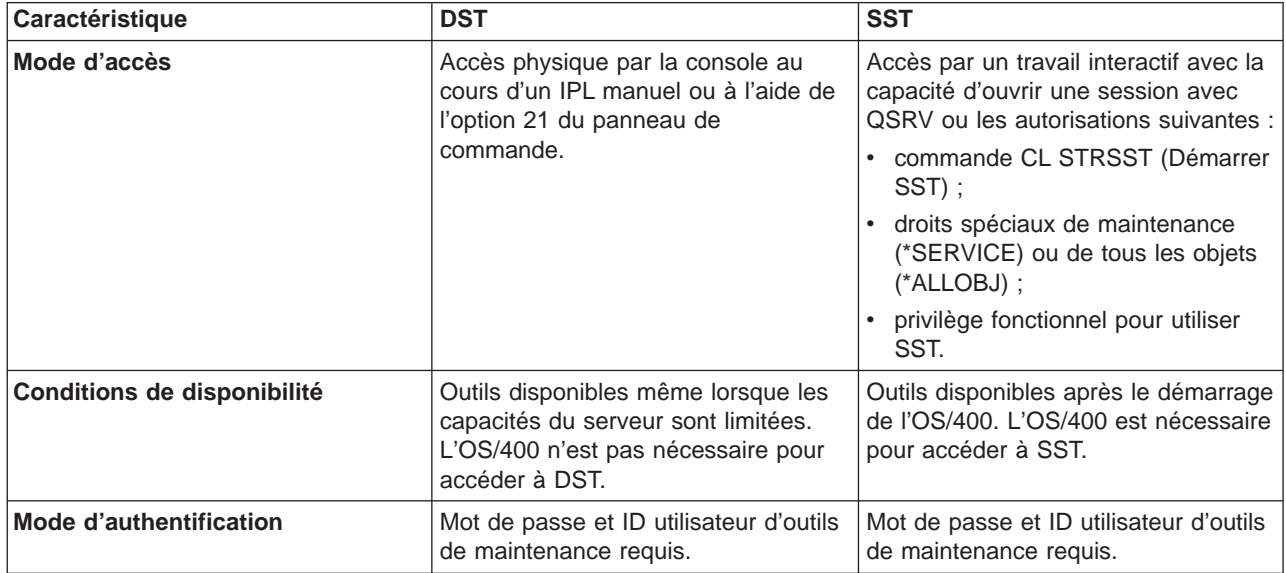

Le tableau suivant présente les principales différences entre DST et SST.

# **ID utilisateur d'outils de maintenance**

Les ID utilisateur d'outils de maintenance sont nécessaires à l'accès à des fonctions de maintenance par les outils DST, SST, iSeries Navigator (pour les partitions logiques et la gestion d'unités de disques) et Operations Console. Ces ID sont créés par DST ou SST et sont différents des profils utilisateur OS/400.

IBM fournit les ID utilisateur de maintenance suivants :

- $\cdot$  QSECOFR
- QSRV
- $\cdot$  111111111
- $\cdot$  22222222

<span id="page-11-0"></span>Vous pouvez créer au maximum 100 ID utilisateur d'outils de maintenance (y compris les quatre fournis par IBM). Pour plus d'informations sur les droits spécifiques accordés aux ID utilisateur d'outils de maintenance fournis par IBM, reportez-vous à Conseils et outils pour sÚcuriser votre systÞme iSeries

. L'ID utilisateur d'outils de maintenance 11111111 fourni par IBM est utile lors de la mise à niveau d'Operations Console. Pour plus d'informations, reportez-vous à la rubrique Operations Console.

**Remarque :** IBM fournit les serveurs avec un profil utilisateur OS/400 QSECOFR et un ID utilisateur d'outils de maintenance QSECOFR. Ces deux paramètres ne sont pas identiques. Ils diffèrent par leurs emplacements et par les fonctions auxquelles ils donnent accès. Le mot de passe de l'ID utilisateur d'outils de maintenance QSECOFR est parfois différent de celui du profil utilisateur OS/400 QSECOFR. Les ID utilisateur d'outils de maintenance ne sont pas régis par les mêmes [règles des](rzamhpwpolicies.htm) [mots de passe](rzamhpwpolicies.htm) que les profils utilisateur OS/400.

IBM a également fourni la capacité de créer des ID utilisateur d'outils de maintenance supplémentaires. Un administrateur de la sécurité peut ainsi gérer et contrôler l'utilisation des outils de maintenance sans révéler les mots de passe pour les ID utilisateur d'outils de maintenance fournis par IBM. Les ID utilisateur d'outils de maintenance supplémentaires sont créés par DST ou SST.

Les ID utilisateur d'outils de maintenance comportent des dates d'expiration, permettant ainsi de garantir la sécurité du serveur. Par exemple, vous pouvez créer un ID utilisateur d'outils de maintenance valable pour un bref laps de temps pour donner à un technicien l'accès aux seuls outils nécessaires. L'ID utilisateur peut également être désactivé si l'utilisateur quitte l'entreprise, ce qui minimise le risque d'accès d'anciens employés mal intentionnés aux outils de maintenance.

#### **Privilèges fonctionnels pour les ID utilisateur d'outils de maintenance**

Il est possible d'accorder ou de retirer à un ID utilisateur d'outils de maintenance le droit d'accès à certaines fonctions en particulier. Cela s'appelle un **privilège fonctionnel**. Vous pouvez configurer ces privilèges de façon à contrôler l'accès de certains ID utilisateur d'outils de maintenance à certaines fonctions. Exemples d'utilisation de privilèges fonctionnels :

- v Vous pouvez permettre à un utilisateur de prendre les traces du microcode sous licence et des communications et accorder à un autre utilisateur le privilège fonctionnel permettant de gérer des unités de disques.
- v Il est possible de créer un ID utilisateur d'outils de maintenance avec les même privilèges fonctionnels que l'ID utilisateur d'outils de maintenance QSECOFR fourni par IBM. Vous pouvez ensuite désactiver celui-ci. Cela permet d'empêcher certaines personnes d'utiliser l'ID utilisateur QSECOFR connu et préserve ainsi la sécurité du serveur.

Les privilèges fonctionnels sont gérables par DST ou SST. Le privilège de démarrage des outils de maintenance permet d'octroyer à un ID utilisateur d'outils de maintenance l'accès à DST tout en restreignant son accès à SST.

Avant qu'un utilisateur puisse exécuter une fonction de maintenance, le système vérifie ses privilèges fonctionnels. Si ceux-ci sont insuffisants, l'accès à la fonction de maintenance est refusé. Un journal d'audit permet de [contrôler l'utilisation des fonctions de maintenance](rzamhmonitor.htm) par les utilisateurs d'outils de maintenance.

# **Règles des mots de passe pour les ID utilisateur d'outils de maintenance**

Les ID utilisateur d'outils de maintenance sont différents des profils utilisateur OS/400. Les mots de passe de ces ID utilisateur sont chiffrés à des niveaux différents pour des raisons de sécurité. La norme DES (norme de chiffrement des données) est utilisée par défaut. Utilisez-la si certains de vos clients pré-V5R1 utilisent iSeries Navigator pour se connecter à des fonctions de maintenance telles que les partitions logiques et la gestion d'unités de disque.

<span id="page-12-0"></span>Vous pouvez modifier le niveau de mot de passe pour utiliser le chiffrement SHA (algorithme de chiffrement irréversible), mathématiquement irréversible, qui offre un chiffrement renforcé et une plus grande sécurité. Cependant, une fois le chiffrement SHA adopté, il est impossible de revenir au chiffrement DES. Vous ne pourrez donc plus vous connecter au serveur d'outils de maintenance avec des clients pré-V5R1, tels qu'Operations Console. Vous devez mettre à niveau tous les clients utilisant ces fonctions lors de votre passage au niveau de mot de passe SHA.

Lorsque vous utilisez le **chiffrement DES**, les mots de passe et les ID utilisateur d'outils de maintenance présentent les caractéristiques suivantes :

- ID utilisateur en maiuscules à 10 caractères.
- v Mots de passe à 8 caractères avec majuscules et minuscules différenciées. Lorsque vous créez un mot de passe et un ID utilisateur, le minimum obligatoire pour le mot de passe est d'un caractère. Ce minimum est de 6 caractères en cas de modification du mot de passe.
- v Les mots de passe utilisateur n'expirent pas après 180 jours. Cependant, les mots de passe des ID utilisateur d'outils de maintenance fournis par IBM sont expirés par défaut.

Lorsque vous utilisez le **chiffrement SHA**, les mots de passe et les ID utilisateur d'outils de maintenance présentent les caractéristiques suivantes :

- ID utilisateur en majuscules à 10 caractères.
- v Mots de passe à 128 caractères avec majuscules et minuscules différenciées. Lorsque vous créez un mot de passe et un ID utilisateur, le minimum obligatoire pour le mot de passe est d'un caractère. Il passe à 6 caractères en cas de modification du mot de passe.
- Les mots de passe des ID utilisateur expirent après 180 jours.
- Par défaut, les mots de passe sont initialement définis comme expirés (sauf si vous sélectionnez Non dans l'invite correspondante).
- v Les mots de passe peuvent être définis comme expirés par un administrateur de la sécurité.

Pour utilisez le chiffrement SHA, [accédez à DST,](rzamhaccess.htm) puis procédez comme suit :

- 1. Ouvrez une session DST à l'aide de votre ID utilisateur d'outils de maintenance. L'écran Outils de maintenance en mode dédié (DST) apparaît.
- 2. Sélectionnez l'option 5 (Gérer l'environnement DST) et appuyez sur Entrée. L'écran Gestion de l'environnement apparaît.
- 3. Sélectionnez l'option 6 (Données de sécurité des outils de maintenance) et appuyez sur Entrée.
- 4. Sélectionnez l'option 6 (Niveau de mot de passe) et appuyez sur Entrée. Appuyez de nouveau sur Entrée si vous êtes prêt à passer au nouveau niveau de mot de passe.

# **Serveur d'outils de maintenance**

Le serveur d'outils de maintenance permet d'exécuter sur PC des fonctions d'outils de maintenance par TCP/IP. Afin d'utiliser le serveur d'outils de maintenance pour effectuer des partitions logiques ou des activités de gestion de disque au moyen d'une interface graphique, vous devez rendre disponible le serveur d'outils de maintenance. Vous pouvez [configurer le serveur d'outils de maintenance](rzamhsrvtoolsrvr.htm) pour DST, OS/400 ou les deux. Une fois cette opération effectuée, les utilisateurs autorisés peuvent effectuer des tâches telles que la partition logique ou la gestion de disque dans iSeries Navigator.

**Remarque :** vous ne pouvez accéder à aucune fonction de maintenance iSeries Navigator avant d'avoir configuré et démarré le serveur d'outils de maintenance.

### <span id="page-13-0"></span>**Gestion des outils de maintenance**

Pour développer une stratégie efficace de gestion et d'entretien des outils de maintenance, reportez-vous aux rubriques suivantes :

#### **[Accès aux outils de maintenance](rzamhaccess.htm)**

Accédez aux outils de maintenance en utilisant DST, SST et iSeries Navigator.

#### **[Gestion des ID utilisateur d'outils de maintenance](rzamhmanageuserids.htm)**

Configurez des ID utilisateur d'outils de maintenance, modifiez les ID et les mots de passe, reconstituez ou restaurez des mots de passe QSECOFR et sauvegardez et restaurez les données de sécurité des outils de maintenance.

#### **[Configuration du serveur d'outils de maintenance](rzamhsrvtoolsrvr.htm)**

Configurez le serveur d'outils de maintenance pour DST, OS/400 ou les deux.

#### **[Contrôle de l'utilisation des fonctions de maintenance](rzamhmonitor.htm)**

Utilisez le journal d'audit pour contrôler l'utilisation des fonctions de maintenance.

# **Accès aux outils de maintenance**

Les outils de maintenance sont accessibles par DST, SST et iSeries Navigator. Une fois que vous avez accédé aux outils, l'accès aux fonctions de maintenance dépend des [privilèges fonctionnels](rzamhwhatuserids.htm) dont vous disposez. Si vous disposez des privilèges fonctionnels appropriés, vous pouvez [gérer les ID utilisateur](rzamhmanageuserids.htm) [d'outils de maintenance](rzamhmanageuserids.htm) à partir de SST ou DST.

Les sections suivantes indiquent la procédure à suivre pour accéder aux outils de maintenance à l'aide de ces différentes méthodes.

#### **Accès aux outils de maintenance par DST**

Pour accéder aux outils de maintenance par DST, vous devez bénéficier du privilège fonctionnel permettant d'utiliser l'environnement DST.

Deux méthodes permettent de démarrer DST. La première consiste à accéder à DST par la fonction 21 du panneau de commande du système. La deuxième consiste à utiliser un IPL manuel.

Pour accéder aux outils de maintenance par DST à partir du **panneau de commande**, procédez comme suit :

- 1. Mettez le panneau de commande en mode manuel.
- 2. Utilisez le panneau de commande pour sélectionner la fonction 21 et appuyez sur Entrée. L'écran Ouverture de session DST apparaît sur la console.
- 3. Ouvrez une session DST à l'aide de votre ID utilisateur d'outils de maintenance et de votre mot de passe. L'écran Outils de maintenance en mode dédié (DST) apparaît.
- 4. Sélectionnez l'option appropriée dans la liste et appuyez sur Entrée.
	- v Sélectionnez l'option 5 (Gérer l'environnement DST) pour accéder à des options supplémentaires permettant de gérer des ID utilisateur d'outils de maintenance.
	- v Sélectionnez l'option 7 (Démarrer un outil de maintenance) pour démarrer un des outils de maintenance de DST.
	- Parmi les autres options, sélectionnez celles qui vous conviennent.

Pour accéder aux outils de maintenance par DST à partir d'un **IPL manuel**, procédez comme suit :

- 1. Mettez le panneau de commande en mode manuel.
- 2. Mettez le serveur sous tension, le cas échéant.
- 3. Si le serveur est connecté à OS/400, entrez la commande PWRDWNSYS \*IMMED RESTART(\*YES) sur une ligne de commande OS/400 pour mettre le système hors tension puis le redémarrer .
- 4. Ouvrez une session DST à l'aide de votre ID utilisateur d'outils de maintenance et de votre mot de passe. L'écran Outils de maintenance en mode dédié (DST) apparaît.
- 5. Sélectionnez l'option appropriée dans la liste et appuyez sur Entrée.
	- v Sélectionnez l'option 5 (Gérer l'environnement DST) pour accéder à des options supplémentaires permettant de gérer des ID utilisateur d'outils de maintenance.
	- v Sélectionnez l'option 7 (Démarrer un outil de maintenance) pour démarrer un des outils de maintenance de DST.
	- Parmi les autres options, sélectionnez celles qui vous conviennent.

#### **Accès aux outils de maintenance par SST**

Pour accéder à SST, vous devez bénéficier des privilèges fonctionnels adéquats. Le profil d'utilisateur OS/400 doit bénéficier des droits suivants :

- Droit d'accès à la commande CL STRSST
- Droits spéciaux de maintenance (\*SERVICE)

Pour accéder aux outils de maintenance par SST, procédez comme suit :

- 1. Tapez STRSST (Démarrer SST) sur une ligne de commande OS/400. L'écran Ouverture de session SST apparaît.
- 2. Entrez les informations suivantes :
	- v **ID utilisateur d'outils de maintenance :** ouvrez une session à l'aide de votre ID utilisateur d'outils de maintenance. Pour plus d'informations sur la création d'un ID utilisateur d'outils de maintenance, reportez-vous à la section [Configuration des ID utilisateur d'outils de maintenance.](rzamhsrvtoolid.htm)
	- v **Mot de passe :** mot de passe associé à cet ID utilisateur.
- 3. Appuyez sur Entrée.

#### **Accès aux outils de maintenance par iSeries Navigator**

Vous pouvez accéder aux outils de maintenance à l'aide d'iSeries Navigator lorsque le serveur est connecté à DST ou que OS/400 est en cours de fonctionnement.

Pour accéder aux outils de maintenance par iSeries Navigator lorsque le serveur est connecté à **DST**, assurez-vous que le [serveur d'outils de maintenance](rzamhwhatsts.htm) est [configuré pour DST](rzamhsrvtoolsrvr.htm) et en cours de fonctionnement, puis procédez comme suit :

- 1. Dans iSeries Navigator, sélectionnez **Mes connexions** ou votre environnement actif.
- 2. Sélectionnez **Ouvrir fenêtre d'outils de maintenance iSeries Navigator** dans la fenêtre Bloc de contrôle des tâches. Si celle-ci n'est pas affichée, sélectionnez **Affichage**, puis **Bloc de contrôle des tâches**.
- 3. Une fois l'élément Bloc de contrôle des tâches sélectionné, vous devez taper l'adresse IP du serveur auquel vous souhaitez vous connecter.

Pour accéder aux outils de maintenance par iSeries Navigator lorsque le serveur est sous **OS/400**, assurez-vous que le [serveur d'outils de maintenance](rzamhwhatsts.htm) est [configuré pour OS/400](rzamhsrvtoolsrvr.htm) et en cours de fonctionnement, puis procédez comme suit :

1. Dans iSeries Navigator, développez l'arborescence de **Mes connexions** ou de votre environnement actif.

- <span id="page-15-0"></span>2. Sélectionnez le serveur iSeries avec lequel vous souhaitez travailler.
- 3. Sélectionnez la fonction de maintenance avec laquelle vous souhaitez travailler.
	- v Pour la gestion de partitions logiques, sélectionnez **Configuration et maintenance**. Sélectionnez **Partitions logiques**.
	- v Pour la gestion de partitions logiques, développez l'arborescence de **Configuration et maintenance**. Développez l'arborescence de **Matériel**, puis d'**Unités de disques**.
- 4. Vous devrez ouvrir une session avec votre ID utilisateur d'outils de maintenance.

### **Gestion des ID utilisateur d'outils de maintenance**

Pour mettre au point une stratégie efficace permettant de gérer et d'entretenir des ID utilisateur d'outils de maintenance, procédez comme suit :

#### **[Configuration des ID utilisateur d'outils de maintenance](rzamhsrvtoolid.htm)**

Créez des ID d'utilisateur d'outils de maintenance, modifiez-en la description, affichez-les, activez-les, désactivez-les ou supprimez-les.

#### **[Modification des ID utilisateur d'outils de maintenance et des mots de passe](rzamhchguserids.htm)**

Modifiez les ID utilisateur d'outils de maintenance et les mots de passe en utilisant DST ou SST, STRSST (Démarrer SST) ou l'API QSYCHGDS (Modifier l'ID utilisateur d'outils de maintenance).

#### **[Reconstitution ou restauration des mots de passe QSECOFR](rzamhrecover.htm)**

Reconstituez ou restaurez le mot de passe du profil utilisateur QSECOFR OS/400 et de l'ID utilisateur d'outils de maintenance QSECOFR.

### **[Sauvegarde et restauration des données de sécurité des outils de maintenance](rzamhsverstrstdata.htm)**

Sauvegardez et restaurez des données importantes pour la sécurité des outils de maintenance.

#### **[Recommandations sur la gestion des ID utilisateur d'outils de maintenance](rzamhrecommendations.htm)**

Prenez connaissance des recommandations d'IBM sur la gestion des ID utilisateur d'outils de maintenance.

#### **Configuration des ID utilisateur d'outils de maintenance**

Vous pouvez créer, modifier, supprimer et afficher des ID utilisateur d'outils de maintenance à partir d'outils de maintenance en mode dédié (DST) ou d'outils de maintenance du système (SST). Après avoir configuré les ID utilisateur d'outils de maintenance, vous pouvez [les modifier, ainsi que les mots de passe.](rzamhchguserids.htm)

#### **Création d'un ID utilisateur d'outils de maintenance**

Pour créer un ID utilisateur d'outils de maintenance à partir de DST ou SST, procédez comme suit :

- 1. [Démarrez DST ou SST.](rzamhaccess.htm)
- 2. Ouvrez une session DST ou SST à l'aide de votre ID utilisateur d'outils de maintenance et de votre mot de passe.
	- v Dans DST, l'écran Outils de maintenance en mode dédié (DST) apparaît. Sélectionnez l'option 5 (Gérer l'environnement DST) et appuyez sur Entrée. L'écran Gestion de l'environnement apparaît. Passez à l'étape **3** ci-dessous.
	- v Dans SST, le menu principal Outils de maintenance du système (SST) apparaît. Sélectionnez l'option 8 (Gérer ID utilisateur d'outils de maintenance). L'écran Gestion des ID utilisateur d'outils de maintenance apparaît. Passez à l'étape **4** ci-dessous.
- 3. Sur l'écran Gestion de l'environnement, sélectionnez l'option 3 (ID utilisateur d'outils de maintenance) pour gérer les ID utilisateur d'outils de maintenance. L'écran Gestion des ID utilisateur d'outils de maintenance apparaît.
- 4. Sur cet écran, tapez 1 (Créer), puis entrez le nouvel ID utilisateur d'outils de maintenance dans la zone prévue et appuyez sur Entrée. L'écran Création d'ID utilisateur d'outils de maintenance apparaît.

**Remarque :** les ID utilisateur peuvent comporter de 1 à 10 caractères. Ils doivent être en majuscules et peuvent inclure des lettres et des chiffres, ainsi que les caractères spéciaux #, @, \$ ou \_. Ceux-ci sont autorisés comme premier caractère de l'ID utilisateur. Les ID utilisateur ne peuvent pas contenir d'espaces entre les caractères.

- 5. Saisissez les informations sur le nouvel ID utilisateur :
	- v **Nom de l'utilisateur :** le nom du nouvel ID utilisateur d'outils de maintenance s'affiche.
	- v **Mot de passe :** ce mot de passe correspond au nouvel ID utilisateur. Il doit comporter au moins un caractère mais n'est soumis à aucune autre règle.
	- v **Autoriser l'accès à l'ID utilisateur avant récupération de la gestion de mémoire :** le paramètre par défaut de cette zone est 2 (Non).
	- v **Définir mot de passe comme expiré :** le paramètre par défaut de cette zone est 1 (Oui).
	- v **Description :** cette zone optionnelle permet de fournir des informations plus détaillées sur le propriétaire de l'ID utilisateur, telles que son nom, le service où il travaille et son numéro de téléphone.
- 6. Une fois toutes les informations sur l'ID utilisateur saisies, vous avez deux possibilités :
	- v Pour créer l'ID utilisateur avec les privilèges fonctionnels par défaut, appuyez sur Entrée.
	- v Pour modifier les privilèges fonctionnels par défaut, appuyez sur F5 afin d'accéder à l'écran Modification des privilèges de l'ID utilisateur d'outils de maintenance. Il comprend tous les outils de maintenance auxquels des privilèges peuvent être octroyés. Pour plus d'informations sur la modification des privilèges fonctionnels, reportez-vous à la section [Modification des ID utilisateur](rzamhchguserids.htm) [d'outils de maintenance et des mots de passe.](rzamhchguserids.htm)

#### **Modification des privilèges fonctionnels d'un ID utilisateur d'outils de maintenance**

Pour modifier les privilèges fonctionnels d'un ID utilisateur d'outils de maintenance à partir de DST ou SST, procédez comme suit :

- 1. [Démarrez DST ou SST.](rzamhaccess.htm)
- 2. Ouvrez une session DST ou SST à l'aide de votre ID utilisateur d'outils de maintenance et de votre mot de passe.
	- v Dans DST, l'écran Outils de maintenance en mode dédié (DST) apparaît. Sélectionnez l'option 5 (Gérer l'environnement DST) et appuyez sur Entrée. L'écran Gestion de l'environnement apparaît. Passez à l'étape **3** ci-dessous.
	- v Dans SST, le menu principal Outils de maintenance du système (SST) apparaît. Sélectionnez l'option 8 (Gérer ID utilisateur d'outils de maintenance). L'écran Gestion des ID utilisateur d'outils de maintenance apparaît. Passez à l'étape **4** ci-dessous.
- 3. Sur l'écran Gestion de l'environnement, sélectionnez l'option 3 (ID utilisateur d'outils de maintenance) pour gérer les ID utilisateur d'outils de maintenance. L'écran Gestion des ID utilisateur d'outils de maintenance apparaît.
- 4. Sur cet écran, sélectionnez l'ID utilisateur à modifier et tapez 7 (Modifier privilèges) dans la zone Option. L'écran Modification des privilèges d'utilisateur d'outils de maintenance apparaît.
	- a. Tapez 1 (Révoquer) dans la zone Option en regard des privilèges fonctionnels à retirer à l'ID utilisateur.
	- b. Tapez 2 (Accorder) dans la zone Option en regard des privilèges fonctionnels à octroyer à l'ID utilisateur.
- 5. Appuyez sur Entrée pour activer ces modifications. Si vous appuyez sur F3 (Exit) puis sur Entrée, elles ne sont pas valides. Si vous appuyez sur F9 (Défaut), les privilèges fonctionnels sont restaurés à leurs valeurs par défaut.

#### **Modification de la description d'un ID utilisateur d'outils de maintenance**

Pour modifier la description d'un ID utilisateur d'outils de maintenance à partir de DST ou de SST, procédez comme suit :

- 1. [Démarrez DST ou SST.](rzamhaccess.htm)
- 2. Ouvrez une session DST ou SST à l'aide de votre ID utilisateur d'outils de maintenance et de votre mot de passe.
	- v Dans DST, l'écran Outils de maintenance en mode dédié (DST) apparaît. Sélectionnez l'option 5 (Gérer l'environnement DST) et appuyez sur Entrée. L'écran Gestion de l'environnement apparaît. Passez à l'étape **3** ci-dessous.
	- v Dans SST, le menu principal Outils de maintenance du système (SST) apparaît. Sélectionnez l'option 8 (Gérer ID utilisateur d'outils de maintenance). L'écran Gestion des ID utilisateur d'outils de maintenance apparaît. Passez à l'étape **4** ci-dessous.
- 3. Sur l'écran Gestion de l'environnement, sélectionnez l'option 3 (ID utilisateur d'outils de maintenance) pour gérer les ID utilisateur d'outils de maintenance. L'écran Gestion des ID utilisateur d'outils de maintenance apparaît.
- 4. Sur cet écran, sélectionnez la description d'ID utilisateur à modifier et tapez 8 (Modifier description) dans la zone Option.
- 5. Dans la zone Description, entrez une nouvelle description de l'ID utilisateur. Elle peut comprendre par exemple le nom de l'utilisateur, le service où il travaille et son numéro de téléphone.

#### **Affichage d'un ID utilisateur d'outils de maintenance**

Pour afficher un ID utilisateur d'outils de maintenance à partir de DST ou SST, procédez comme suit :

- 1. [Démarrez DST ou SST.](rzamhaccess.htm)
- 2. Ouvrez une session DST ou SST à l'aide de votre ID utilisateur d'outils de maintenance et de votre mot de passe.
	- v Dans DST, l'écran Outils de maintenance en mode dédié (DST) apparaît. Sélectionnez l'option 5 (Gérer l'environnement DST) et appuyez sur Entrée. L'écran Gestion de l'environnement apparaît. Passez à l'étape **3** ci-dessous.
	- Dans SST, le menu principal Outils de maintenance du système (SST) apparaît. Sélectionnez l'option 8 (Gérer ID utilisateur d'outils de maintenance). L'écran Gestion des ID utilisateur d'outils de maintenance apparaît. Passez à l'étape **4** ci-dessous.
- 3. Sur l'écran Gestion de l'environnement, sélectionnez l'option 3 (ID utilisateur d'outils de maintenance) pour gérer les ID utilisateur d'outils de maintenance. L'écran Gestion des ID utilisateur d'outils de maintenance apparaît.
- 4. Sur cet écran, sélectionnez l'ID utilisateur à afficher et tapez 4 (Afficher) dans la zone Option. L'écran Affichage de l'ID utilisateur d'outils de maintenance apparaît. Il affiche entre autres les informations suivantes sur l'ID utilisateur :
	- v Ouvertures de session précédentes (date et heure)
	- v Tentatives d'ouverture de session incorrectes
	- v Etat
	- Date de la dernière modification du mot de passe
	- v Autoriser l'accès à l'ID utilisateur avant récupération de la gestion de mémoire (Oui ou Non)
	- Date d'expiration du mot de passe
	- Mot de passe défini pour expirer (Oui ou Non)
- 5. Appuyez sur F5 (Afficher privilèges) pour visualiser les privilèges fonctionnels associés à cet ID utilisateur. L'écran Affichage des privilèges d'utilisateur d'outils de maintenance apparaît. Il répertorie tous les privilèges fonctionnels et le statut de l'utilisateur par rapport à chacun d'entre eux. Cet écran ne permet pas de modifier l'ID utilisateur.

#### **Activation ou désactivation d'un ID utilisateur d'outils de maintenance**

Pour **activer** un ID utilisateur d'outils de maintenance à partir de DST ou SST, procédez comme suit :

- 1. [Démarrez DST ou SST.](rzamhaccess.htm)
- 2. Ouvrez une session DST ou SST à l'aide de votre ID utilisateur d'outils de maintenance et de votre mot de passe.
	- v Dans DST, l'écran Outils de maintenance en mode dédié (DST) apparaît. Sélectionnez l'option 5 (Gérer l'environnement DST) et appuyez sur Entrée. L'écran Gestion de l'environnement apparaît. Passez à l'étape **3** ci-dessous.
	- v Dans SST, le menu principal Outils de maintenance du système (SST) apparaît. Sélectionnez l'option 8 (Gérer ID utilisateur d'outils de maintenance). L'écran Gestion des ID utilisateur d'outils de maintenance apparaît. Passez à l'étape **4** ci-dessous.
- 3. Sur l'écran Gestion de l'environnement, sélectionnez l'option 3 (ID utilisateur d'outils de maintenance) pour gérer les ID utilisateur d'outils de maintenance. L'écran Gestion des ID utilisateur d'outils de maintenance apparaît.
- 4. Sur cet écran, sélectionnez l'ID utilisateur à activer et tapez 5 (Activer) dans la zone Option. L'écran Activation de l'ID utilisateur d'outils de maintenance apparaît.
- 5. Appuyez sur Entrée pour confirmer l'activation de l'ID utilisateur d'outils de maintenance sélectionné.

Pour **désactiver** un ID utilisateur d'outils de maintenance à partir de DST ou SST, procédez comme suit :

- 1. [Démarrez DST ou SST.](rzamhaccess.htm)
- 2. Ouvrez une session DST ou SST à l'aide de votre ID utilisateur d'outils de maintenance et de votre mot de passe.
	- v Dans DST, l'écran Outils de maintenance en mode dédié (DST) apparaît. Sélectionnez l'option 5 (Gérer l'environnement DST) et appuyez sur Entrée. L'écran Gestion de l'environnement apparaît. Passez à l'étape **3** ci-dessous.
	- v Dans SST, le menu principal Outils de maintenance du système (SST) apparaît. Sélectionnez l'option 8 (Gérer ID utilisateur d'outils de maintenance). L'écran Gestion des ID utilisateur d'outils de maintenance apparaît. Passez à l'étape **4** ci-dessous.
- 3. Sur l'écran Gestion de l'environnement, sélectionnez l'option 3 (ID utilisateur d'outils de maintenance) pour gérer les ID utilisateur d'outils de maintenance. L'écran Gestion des ID utilisateur d'outils de maintenance apparaît.
- 4. Sur cet écran, sélectionnez l'ID utilisateur à désactiver et tapez 6 (Désactiver) dans la zone Option. L'écran Désactivation de l'ID utilisateur d'outils de maintenance apparaît.
- 5. Appuyez sur Entrée pour confirmer la désactivation de l'ID utilisateur d'outils de maintenance sélectionné.

#### **Suppression d'un ID utilisateur d'outils de maintenance**

Vous pouvez supprimer un ID utilisateur de DST ou SST, à l'exception de ceux fournis par IBM. Pour cela, procédez comme suit :

- 1. [Démarrez DST ou SST.](rzamhaccess.htm)
- 2. Ouvrez une session DST ou SST à l'aide de votre ID utilisateur d'outils de maintenance et de votre mot de passe.
	- v Dans DST, l'écran Outils de maintenance en mode dédié (DST) apparaît. Sélectionnez l'option 5 (Gérer l'environnement DST) et appuyez sur Entrée. L'écran Gestion de l'environnement apparaît. Passez à l'étape **3** ci-dessous.
	- v Dans SST, le menu principal Outils de maintenance du système (SST) apparaît. Sélectionnez l'option 8 (Gérer ID utilisateur d'outils de maintenance). L'écran Gestion des ID utilisateur d'outils de maintenance apparaît. Passez à l'étape **4** ci-dessous.
- <span id="page-19-0"></span>3. Sur l'écran Gestion de l'environnement, sélectionnez l'option 3 (ID utilisateur d'outils de maintenance) pour gérer les ID utilisateur d'outils de maintenance. L'écran Gestion des ID utilisateur d'outils de maintenance apparaît.
- 4. Sur cet écran, sélectionnez l'ID utilisateur à supprimer et tapez 3 (Supprimer) dans la zone Option. L'écran Suppression de l'ID utilisateur d'outils de maintenance apparaît.
- 5. A l'invite, confirmez la suppression de l'ID utilisateur.
	- Appuyez sur Entrée pour le supprimer.
	- v Appuyez sur F12 (Annuler) pour annuler l'action et revenir à l'écran Gestion des ID utilisateur d'outils de maintenance.

#### **Modification des ID utilisateur et des mots de passe**

Cette section explique la procédure à suivre pour modifier des ID utilisateur d'outils de maintenance et des mots de passe. Vous devez avoir déjà [configuré vos ID utilisateur d'outils de maintenance](rzamhsrvtoolid.htm) et, de préférence, consulté les recommandations sur la gestion des ID utilisateur d'outils de maintenance avant de modifier ces ID et les mots de passe correspondants.

**Attention** : si vous perdez ou oubliez les mots de passe de tous les profils des responsables de la sécurité OS/400 et tous les ID utilisateur d'outils de maintenance de sécurité, vous devrez peut-être installer et initialiser votre système à partir de média de distribution afin de les reconstituer. Contactez votre prestataire de maintenance si vous avez besoin d'aide. Si vous connaissez le mot de passe pour le profil de responsable de la sécurité OS/400 ou le mot de passe pour l'ID utilisateur d'outils de maintenance de sécurité, la rubrique [Reconstitution ou restauration des mots de passe](rzamhrecover.htm) [QSECOFR](rzamhrecover.htm) explique comment reconstituer le mot de passe inconnu.

Plusieurs méthodes permettent de modifier les mots de passe et les ID utilisateur d'outils de maintenance. Vous pouvez utiliser DST ou SST, STRSST (Démarrer SST) et F9 ou l'API QSYCHGDS (Modifier l'ID utilisateur d'outils de maintenance).

#### **Modification des ID utilisateur d'outils de maintenance et des mots de passe à l'aide de SST ou de DST**

Vous pouvez modifier les ID utilisateur d'outils de maintenance et les mots de passe à partir de SST ou de DST. Pour modifier le mot de passe d'un ID utilisateur d'outils de maintenance à l'aide de **DST**, procédez comme suit :

- 1. [Démarrez DST.](rzamhaccess.htm)
- 2. Ouvrez une session DST à l'aide de votre ID utilisateur d'outils de maintenance et de votre mot de passe. L'écran Outils de maintenance en mode dédié (DST) apparaît.
- 3. Sélectionnez l'option 5 (Gérer l'environnement DST) et appuyez sur Entrée. L'écran Gestion de l'environnement apparaît.
- 4. Sur l'écran Gestion de l'environnement, sélectionnez l'option 3 (ID utilisateur d'outils de maintenance) pour gérer les ID utilisateur d'outils de maintenance. L'écran Gestion des ID utilisateur d'outils de maintenance apparaît.
- 5. Sur cet écran, repérez l'ID utilisateur à modifier et tapez 2 (Modifier mot de passe) dans la zone Option.
	- a. Si vous bénéficiez du privilège de sécurité des outils de maintenance qui vous permet de modifier d'autres ID utilisateur d'outils de maintenance, l'écran Modification du mot de passe de l'utilisateur d'outils de maintenance pour un autre utilisateur apparaît. Le nom de l'ID utilisateur d'outils de maintenance s'affiche. Assurez-vous qu'il correspond au nom à modifier. Remplissez les zones suivantes :
		- v **Nouveau mot de passe :** entrez un nouveau mot de passe.
		- v **Définir mot de passe comme expiré :** tapez 1 (Oui) ou 2 (Non) dans cette zone. La valeur par défaut est 1 (Oui).
- b. Si vous ne bénéficiez pas du privilège d'administration du système qui vous permet de modifier d'autres ID utilisateur d'outils de maintenance, l'écran Modification du mot de passe de l'utilisateur d'outils de maintenance apparaît. Remplissez les zones suivantes :
	- v **Mot de passe actuel :** entrez le mot de passe actuellement utilisé pour l'ID utilisateur d'outils de maintenance.
	- v **Nouveau mot de passe :** entrez un nouveau mot de passe. Il doit être différent des 18 mots de passe précédents correspondant à cet ID utilisateur d'outils de maintenance.
	- v **Nouveau mot de passe (confirmation) :** entrez le nouveau mot de passe une seconde fois.
- 6. Appuyez sur Entrée pour effectuer la modification. Si votre mot de passe n'est pas accepté, il se peut que vous n'ayez pas respecté les [règles des mots de passe](rzamhpwpolicies.htm) pour les ID utilisateur d'outils de maintenance. Révisez ces règles et veillez à les suivre lors de votre choix d'un mot de passe.

Pour modifier le mot de passe d'un ID utilisateur d'outils de maintenance à l'aide de **SST**, procédez comme suit :

- 1. [Démarrez SST.](rzamhaccess.htm)
- 2. Ouvrez une session SST en utilisant un ID utilisateur d'outils de maintenance et un mot de passe bénéficiant des privilèges de sécurité. Le menu principal Outils de maintenance du système (SST) apparaît.
- 3. Sélectionnez l'option 8 (Gérer ID utilisateur d'outils de maintenance). L'écran Gestion des ID utilisateur d'outils de maintenance apparaît.
- 4. Sur cet écran, repérez l'ID utilisateur à modifier et tapez 2 (Modifier mot de passe) dans la zone Option.
- 5. L'écran Modification du mot de passe de l'utilisateur d'outils de maintenance pour un autre utilisateur apparaît. Le nom de l'ID utilisateur d'outils de maintenance s'affiche. Assurez-vous qu'il correspond au nom à modifier et remplissez les zones suivantes :
	- v **Nouveau mot de passe :** entrez un nouveau mot de passe.
	- v **Définir mot de passe comme expiré :** tapez 1 (Oui) ou 2 (Non) dans cette zone. La valeur par défaut est 1 (Oui).
- 6. Appuyez sur Entrée pour effectuer la modification. Si votre mot de passe n'est pas accepté, il se peut que vous n'ayez pas respecté les [règles des mots de passe](rzamhpwpolicies.htm) pour les ID utilisateur d'outils de maintenance. Révisez ces règles et veillez à les suivre lors de votre choix d'un mot de passe.

#### **Modification du mot de passe d'ID utilisateur d'outils de maintenance à l'aide de STRSST**

Pour modifier votre mot de passe d'ID utilisateur d'outils de maintenance à l'aide de STRSST, procédez comme suit :

- 1. Sur l'écran d'ouverture de session de la commande STRSST, tapez votre ID utilisateur d'outils de maintenance et appuyez sur F9 (Modifier mot de passe). L'écran Modification du mot de passe apparaît.
- 2. Sur cet écran, entrez votre mot de passe actuel et entrez deux fois votre nouveau mot de passe (pour confirmation). Il doit être différent des 18 mots de passe précédents. Dans le cas contraire, un message d'erreur s'affiche. Appuyez sur Entrée.

Si tous les mots de passe ont été entrés correctement et si votre nouveau mot de passe est accepté, vous pourrez l'utiliser pour les ouvertures de session futures. Si votre mot de passe n'est pas accepté, il se peut que vous n'ayez pas respecté les [règles des mots de passe](rzamhpwpolicies.htm) pour les ID utilisateur d'outils de maintenance. Révisez ces règles et veillez à les suivre lors de votre choix d'un mot de passe.

#### <span id="page-21-0"></span>**Modification des ID utilisateur d'outils de maintenance à l'aide de l'API QSYCHGDS (Modifier l'ID utilisateur d'outils de maintenance)**

L'API QSYCHGDS (Modifier l'ID utilisateur d'outils de maintenance) vous permet de modifier votre ID utilisateur d'outils de maintenance et votre mot de passe ainsi que ceux d'un autre utilisateur si vous bénéficiez des privilèges appropriés. Elle peut également être utile si vous devez gérer les ID utilisateur d'outils de maintenance sur tous les serveurs iSeries dont vous disposez.

#### **Reconstitution ou restauration des mots de passe QSECOFR**

IBM fournit les serveurs avec un profil utilisateur OS/400 QSECOFR et un ID utilisateur d'outils de maintenance QSECOFR. Ces deux paramètres ne sont pas identiques. Ils diffèrent par leurs emplacements et par les fonctions auxquelles ils donnent accès. Le mot de passe de l'ID utilisateur d'outils de maintenance QSECOFR est parfois différent de celui du profil utilisateur OS/400 QSECOFR. Les ID utilisateur d'outils de maintenance ne sont pas régis par les mêmes [règles des mots de passe](rzamhpwpolicies.htm) que les profils utilisateur OS/400.

Si vous perdez ou oubliez les mots de passe du profil utilisateur OS/400 QSECOFR et de l'ID utilisateur d'outils de maintenance QSECOFR, vous devrez sans doute réinstaller votre système d'exploitation pour les reconstituer. Contactez votre prestataire de maintenance si vous avez besoin d'aide. Si vous connaissez l'un de ces mots de passe, les informations ci-dessous expliquent comment reconstituer l'autre.

#### **Restauration du mot de passe pour le profil utilisateur OS/400 QSECOFR**

Si vous connaissez l'ID utilisateur d'outils de maintenance QSECOFR, vous pouvez vous en servir pour restaurer le profil utilisateur OS/400 QSECOFR à sa valeur initiale (QSECOFR). Pour cette procédure, vous devez exécuter un IPL (procédure de chargement initial) sur votre serveur. Les modifications ne sont effectives qu'après l'IPL. Pour restaurer le profil utilisateur OS/400 QSECOFR, procédez comme suit :

- 1. [Démarrez DST.](rzamhaccess.htm)
- 2. Entrez l'ID utilisateur d'outils de maintenance QSECOFR et le mot de passe à l'écran d'ouverture de session DST.
- 3. Sélectionnez l'option 5 (Gérer l'environnement DST) dans le menu Outils de maintenance en mode dédié.

4. Sélectionnez l'option 6 (Gérer les données de sécurité des outils de maintenance) dans le menu Gestion de l'environnement. Le menu Gestion des données de sécurité des outils de maintenance apparaît :

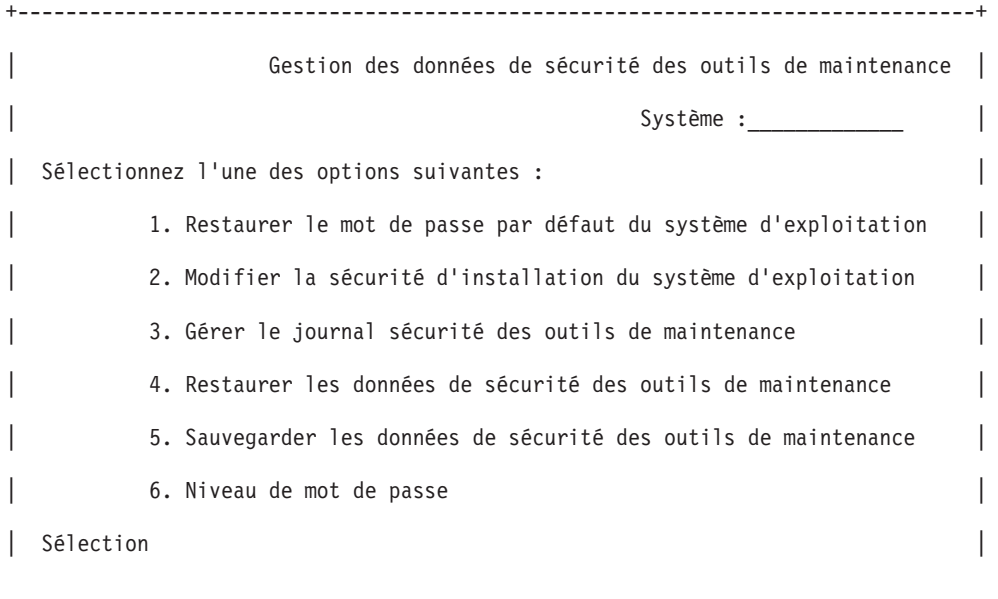

5. Sélectionnez l'option 1 (Restaurer le mot de passe par défaut du système d'exploitation). L'écran Confirmation de la restauration du mot de passe par défaut du système s'affiche.

+--------------------------------------------------------------------------------+

- 6. Appuyez sur Entrée pour confirmer la restauration. Un message vous informe que le système a écrasé le mot de passe du système d'exploitation.
- 7. Appuyez sur F3 (Exit) pour retourner au menu Quitter DST.
- 8. Sélectionnez l'option 1 (Quitter DST). Le menu IPL ou Installation du système apparaît.
- 9. Sélectionnez l'option 1 (Lancer un IPL). Le système continue par un IPL manuel. Pour plus d'informations sur le lancement d'un IPL, reportez-vous à la rubrique Démarrage et arrêt du système iSeries.
- 10. A la fin de l'IPL, repositionnez le rotateur ou la clé électronique sur Auto, le cas échéant.
- 11. Ouvrez une session OS/400 en tant qu'utilisateur QSECOFR. Utilisez la commande CHGPWD pour modifier le mot de passe QSECOFR. Stockez la nouvelle valeur dans un endroit sûr.

**Attention :** ne gardez pas la valeur par défaut du mot de passe QSECOFR. Elle pourrait être utilisée par des utilisateurs mal intentionnés, car elle est fournie avec chaque serveur iSeries et est connue de tous.

#### **Restauration de l'ID utilisateur d'outils de maintenance QSECOFR et du mot de passe**

Si vous connaissez le mot de passe pour le profil d'utilisateur OS/400 QSECOFR, vous pouvez vous en servir pour restaurer le mot de passe pour l'ID utilisateur d'outils de maintenance fourni par IBM (QSECOFR) à sa valeur par défaut en procédant comme suit :

- 1. Assurez-vous que votre serveur est en mode de fonctionnement normal, et non DST.
- 2. Ouvrez une session sur un poste de travail à l'aide du profil utilisateur OS/400 QSECOFR.

<span id="page-23-0"></span>3. Sur une ligne de commande, tapez CHGDSTPWD (Modifier le mot de passe des outils de maintenance IBM). L'écran CHGDSTPWD (Modification du mot de passe des outils de maintenance IBM) apparaît :

+--------------------------------------------------------------------------------+ | Modification du mot de passe des outils de maintenance IBM (CHGDSTPWD) | | | |Entrez l'option de votre choix, puis appuyez sur Entrée. | | | |Mot de passe . . . . . . . . . . . . \*DEFAULT \*SAME, \*DEFAULT | | +--------------------------------------------------------------------------------+

4. Entrez \*DEFAULT et appuyez sur Entrée. L'ID utilisateur d'outils de maintenance fourni par IBM, qui comporte un privilège de sécurité d'outils de maintenance et le mot de passe correspondant sont définis comme QSECOFR.

**Attention :** ne gardez pas les valeurs par défaut de l'ID d'utilisateur d'outils de maintenance QSECOFR et du mot de passe. Elles pourraient être utilisées par des utilisateurs mal intentionnés, car elle sont fournies avec chaque serveur iSeries et sont connues de tous. Pour plus d'informations, reportez-vous aux [recommandations sur la gestion des ID utilisateur d'outils de maintenance.](rzamhrecommendations.htm)

#### **Sauvegarde et restauration des données de sécurité des outils de maintenance**

Les données de sécurité des outils de maintenance sont sauvegardées dans le cadre d'un système de sauvegarde (SAVSYS) ou d'un microcode sous licence de sauvegarde (LIC). Elles peuvent aussi être sauvegardées manuellement à partir de DST. Vous pouvez gérer les données de sécurité des outils de maintenance à partir de DST.

#### **Sauvegarde des données de sécurité des outils de maintenance**

Pour sauvegarder les données de sécurité des outils de maintenance à l'aide de DST, procédez comme suit :

- 1. Sur l'écran Gestion de l'environnement, sélectionnez l'option 6 (Données de sécurité des outils de maintenance).
- 2. Sur l'écran Gestion de l'environnement des données de sécurité des outils de maintenance, sélectionnez l'option 5 (Sauvegarder les données de sécurité des outils de maintenance). L'écran Sauvegarde des données de sécurité des outils de maintenance apparaît.
- 3. Assurez-vous que l'unité de votre choix est disponible, puis sélectionnez l'une des options disponibles :
	- Bande
		- a. Appuyez sur Entrée pour sauvegarder. L'écran Gestion des unités de bande apparaît.
		- b. Vous pouvez sélectionner, désélectionner ou afficher des détails pour toutes les unités de bande qui apparaissent. Entrez la valeur appropriée dans la zone Option en regard de l'unité de bande où vous souhaitez sauvegarder les données de sécurité.
	- Optique
		- a. Appuyez sur Entrée pour sauvegarder. L'écran Gestion des unités de disque optique apparaît.
		- b. Vous pouvez sélectionner, désélectionner ou afficher des détails pour toutes les unités de disque optique indiquées. Entrez la valeur appropriée dans la zone Option en regard de l'unité de disque où vous souhaitez sauvegarder les données de sécurité.

#### <span id="page-24-0"></span>**Restauration des données de sécurité des outils de maintenance**

Pour restaurer les données de sécurité des outils de maintenance à l'aide de DST, procédez comme suit :

- 1. Sur l'écran Gestion de l'environnement, sélectionnez l'option 6 (Données de sécurité des outils de maintenance).
- 2. Sur l'écran Gestion des données de sécurité des outils de maintenance, sélectionnez l'option 4 (Restaurer les données de sécurité des outils de maintenance). L'écran Choix du type de support apparaît.
- 3. Assurez-vous que l'unité de votre choix est disponible et sélectionnez l'une des options disponibles :
	- Bande
		- a. Appuyez sur Entrée pour restaurer. L'écran Gestion des unités de bande apparaît.
		- b. Vous pouvez sélectionner, désélectionner ou afficher des détails pour toutes les unités de bande indiquées. Si vous choisissez la première solution, Passez à l'étape 4.
	- Optique
		- a. Appuyez sur Entrée pour restaurer. L'écran Gestion des unités de disque optique apparaît.
		- b. Vous pouvez sélectionner, désélectionner ou afficher des détails pour toutes les unités de disque optique indiquées. Si vous choisissez la première solution, Passez à l'étape 4.
- 4. Les instructions de sélection de l'unité à partir de laquelle vous souhaitez restaurer les données de sécurité sont identiques, qu'il s'agisse d'une unité de bande ou d'un lecteur de disque optique.
	- a. Tapez 1 (Choisir) dans la zone Option en regard de la ressource à gérer. L'écran Restauration des ID utilisateur d'outils de maintenance apparaît.
	- b. Sélectionnez l'une des options suivantes :
		- v Pour restaurer tous les ID utilisateur d'outils de maintenance :
			- 1) Tapez 1 dans la zone Option.
			- 2) Appuyez sur Entrée. Tous les ID utilisateur d'outils de maintenance sont restaurés.
		- v Pour choisir les ID utilisateur d'outils de maintenance à restaurer :
			- 1) Tapez 2 dans la zone Option et appuyez sur Entrée. L'écran Choix de l'ID utilisateur d'outils de maintenance à restaurer apparaît.
			- 2) Tapez 1 (Choisir) dans la zone Option en regard du profil à restaurer. Appuyez sur Entrée. Cet ID utilisateur d'outils de maintenance est restauré.

#### **Recommandations sur la gestion des ID utilisateur d'outils de maintenance**

Les recommandations ci-dessous s'appliquent à la gestion des ID utilisateur d'outils de maintenance.

#### **Création de votre propre version de l'ID utilisateur d'outils de maintenance QSECOFR**

N'utilisez pas l'ID utilisateur d'outils de maintenance QSECOFR fourni par IBM. A la place, passez en revue les privilèges fonctionnels accordés à QSECOFR et créez un ID utilisateur avec un nom différent mais bénéficiant des mêmes privilèges. Pour plus d'informations, reportez-vous à la section [Modification](rzamhchguserids.htm) [des ID utilisateur d'outils de maintenance et des mots de passe.](rzamhchguserids.htm) Utilisez ce nouvel ID utilisateur pour gérer vos autres ID utilisateur d'outil de maintenance. Vous réduirez ainsi les risques en matière de sécurité dus au fait que QSECOFR est la valeur fournie avec chaque serveur et par conséquent connue de tous.

#### **Privilège fonctionnel Sécurité des outils de maintenance**

Le privilège fonctionnel **Sécurité des outils de maintenance** permet de créer et de gérer plusieurs ID utilisateur d'outils de maintenance. Du fait de sa puissance, il ne doit être accordé qu'à votre ID utilisateur d'outils de maintenance équivalent à QSECOFR. Faites bien attention à qui vous accordez ce privilège.

# <span id="page-25-0"></span>**Configuration du serveur d'outils de maintenance**

Vous pouvez configurer le serveur d'outils de maintenance pour DST, OS/400 ou les deux.

#### **Configuration du serveur d'outils de maintenance pour DST**

Vous pouvez configurer le serveur d'outils de maintenance pour le rendre disponible lorsqu'il est connecté à DST. Si vous utilisez uniquement Operations Console avec connectivité LAN pour des activités sous DST, vous n'avez pas besoin de le reconfigurer, car il est déjà disponible lorsqu'il est connecté à DST.

Vous pouvez activer le serveur d'outils de maintenance par DST en lui réservant une carte d'interface réseau. Pour l'activer avec sa propre carte d'interface réseau, procédez comme suit :

- 1. Sur l'écran Outils de maintenance en mode dédié (DST), sélectionnez l'option 5 (Gérer l'environnement DST) et appuyez sur Entrée. L'écran Gestion de l'environnement apparaît.
- 2. Sur l'écran Gestion de l'environnement, sélectionnez l'option 2 (Unités système) et appuyez sur Entrée. L'écran Gestion des unités système apparaît.
- 3. Sur cet écran, sélectionnez l'option 6 (Mode console) et appuyez sur Entrée. L'écran Choix du type de console apparaît.
- 4. Sur cet écran, appuyez sur F11 (Configurer). L'écran Configuration de la carte des outils de maintenance apparaît.
- 5. Sur cet écran, entrez les informations sur TCP/IP et la carte LAN. Appuyez sur F1 (Aide) pour obtenir les informations nécessaires dans chaque zone.
- 6. Appuyez sur F7 (Stocker) pour sauvegarder vos modifications.
- 7. Appuyez sur F14 (Activer) pour activer la carte.

Le serveur d'outils de maintenance est désormais utilisable avec un ID utilisateur d'outils de maintenance valide.

#### **Configuration du serveur d'outils de maintenance pour OS/400**

Vous devez ajouter le serveur d'outils de maintenance à la table de services afin d'accéder aux outils de maintenance sur OS/400 à l'aide de TCP/IP et d'iSeries Navigator. Vous pouvez effectuer cette opération avant de configurer le réseau local (LAN). Pour ajouter le serveur d'outils de maintenance à la table de services, procédez comme suit :

- 1. A partir d'une ligne de commande, tapez ADDSRVTBLE (Ajouter une entrée à la table de services) et appuyez sur Entrée. L'écran Ajout d'une entrée à la table de services apparaît.
- 2. Entrez les informations suivantes dans les zones prévues à cet effet :
	- Service : as-sts
	- Port :  $3000$
	- v Protocole : 'tcp' (cette entrée doit apparaître en minuscules et entre apostrophes)
	- v Descriptif : 'Serveur d'outils de maintenance' Cette zone est optionnelle, mais il est vivement recommandé de saisir une description de l'entrée de table.
- 3. Appuyez sur F10 (Autres paramètres).
- 4. Entrez AS-STS dans la zone **Alias**. L'alias doit être en majuscules parce que le respect des majuscules/minuscules est important pour certaines recherches dans la table.
- 5. Appuyez sur Entrée pour ajouter l'entrée à la table.
- 6. Vous devez redémarrer TCP/IP pour pouvoir utiliser l'entrée de la table de services. Si vous ne pouvez pas redémarrer TCP à ce moment-là, le serveur d'outils de maintenance est inutilisable. Entrez ENDTCP (Arrêter TCP) pour arrêter TCP/IP si votre environnement le permet.

<span id="page-26-0"></span>7. Entrez STRTCP (Démarrer TCP). Vérifiez que le serveur d'outils de maintenance écoute le port 3000 en entrant NETSTAT OPTION(\*CNN) à partir d'une session 5250. Cherchez as-sts sous le titre Port local avec la valeur d'état mode écoute.

Si vous utilisez iSeries Navigator pour configurer et gérer les unités de disques ou les partitions logiques, procédez comme suit pour chaque serveur :

- 1. A partir d'une session iSeries Navigator, cliquez à l'aide du bouton droit de la souris sur **Mes connexions**. Pour votre environnement, vous pouvez utilisez votre propre nom à la place de la valeur **Mes connexions** par défaut.
- 2. Sélectionnez **Administration d'application**. Appuyez sur **OK** jusqu'à atteindre une fenêtre avec un onglet **Applications hôte**. Sélectionnez-le, développez l'arborescence d'**Operating System/400**, puis celle de **Service**.
- 3. Sélectionnez les outils de maintenance à autoriser : unités de disques, QIBM\_QYTP\_SERVICE\_LPARMGMT ou trace de maintenance. Vous pouvez en sélectionner plusieurs.
- 4. Appuyez sur **OK**. Ces fonctions sont désormais accessibles à l'utilisateur d'iSeries Navigator disposant d'un ID utilisateur d'outils de maintenance.

Une fois le serveur d'outils de maintenance ajouté à la table de services, les utilisateurs autorisés ont accès aux fonctions de maintenance de partition logique (LPAR) et de gestion de disque grâce à iSeries Navigator et à TCP/IP. Remarque : comme avec tous les ID utilisateur d'outils de maintenance, les privilèges fonctionnels vous permettent d'accorder ou de limiter l'accès de certains utilisateurs à des fonctions de maintenance spécifiques.

# **Contrôle de l'utilisation des fonctions de maintenance**

Vous pouvez contrôler l'utilisation des fonctions de maintenance par DST et l'utilisation des outils de maintenance par le journal d'audit de sécurité OS/400. Celui-ci permet d'analyser plus facilement les types d'accès inhabituels ou d'autres risques éventuels.

#### **Contrôle de l'utilisation des fonctions de maintenance par DST**

Chaque fois qu'un utilisateur ouvre une session sous DST à l'aide d'un ID utilisateur d'outils de maintenance, l'événement est enregistré dans le journal sécurité des outils de maintenance.

Pour gérer ce journal, procédez comme suit :

- 1. [Démarrez DST.](rzamhaccess.htm)
- 2. Entrez l'ID utilisateur d'outils de maintenance QSECOFR et le mot de passe à l'écran d'ouverture de session DST.
- 3. Sélectionnez l'option 5 (Gérer l'environnement DST) dans le menu Outils de maintenance en mode dédié.
- 4. Sélectionnez l'option 6 (Gérer les données de sécurité des outils de maintenance) dans le menu Gestion de l'environnement. Le menu Gestion des données de sécurité des outils de maintenance apparaît.

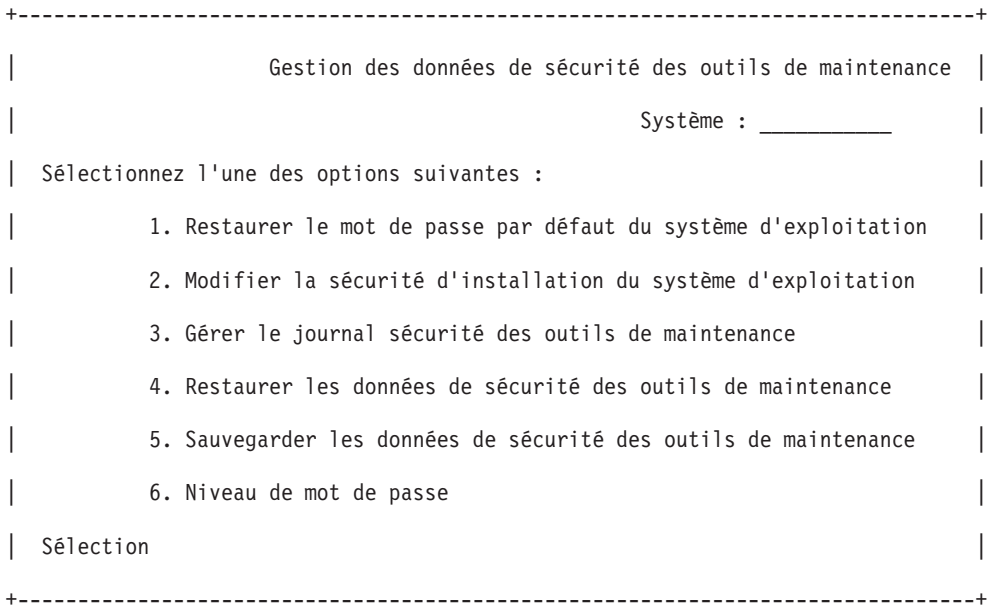

- 5. Sur l'écran Gestion des données de sécurité des outils de maintenance, sélectionnez l'option 3 (Gérer le journal sécurité des outils de maintenance) et appuyez sur Entrée. L'écran Gestion du journal sécurité des outils de maintenance apparaît. Il affiche les activités liées à la sécurité regroupées par date et heure.
- 6. (Facultatif) Appuyez sur F6 (Imprimer) pour imprimer ce journal.
- 7. (Facultatif) Tapez 5 (Afficher les détails) dans la zone Option de l'activité qui vous intéresse.
	- v Si cette activité est liée à un privilège accordé ou révoqué, l'écran Affichage des détails du journal sécurité des outils de maintenance contient les informations suivantes :
		- Heure de l'activité
		- Description de l'activité
		- ID utilisateur de l'auteur de la modification
		- ID utilisateur affecté
		- Description du privilège
	- v Si cette activité est liée à l'activation ou à la désactivation d'un ID utilisateur, l'écran Affichage des détails du journal sécurité des outils de maintenance contient les informations suivantes :
		- Heure de l'activité
		- Description de l'activité
		- ID utilisateur de l'auteur de la modification
		- ID utilisateur affecté
	- v Si cette activité est liée à un autre type d'événement, l'écran Affichage des détails du journal sécurité des outils de maintenance contient les informations suivantes :
		- Heure de l'activité
		- Description de l'activité
		- ID utilisateur affecté

#### <span id="page-28-0"></span>**Contrôle de l'utilisation des outils de maintenance par le journal d'audit de sécurité OS/400**

Le journal d'audit de sécurité OS/400 permet d'enregistrer des actions d'outils de maintenance. Pour l'activer à cette fin, procédez comme suit pour chaque serveur où vous souhaitez l'activer :

- 1. A partir d'une session iSeries Navigator, sélectionnez le nom du serveur sous **Mes connexions**. Pour votre environnement, vous pouvez vous connecter à l'aide de votre propre nom à la place de la valeur **Mes connexions** par défaut. Ouvrez une session à l'aide d'un ID bénéficiant des droits spéciaux \*ALLOBJ (tout objet) et \*ALLAUDIT (tout audit).
- 2. Développez l'arborescence de **Sécurité**, sélectionnez **Stratégies** et cliquez deux fois sur **Stratégie d'audit**.
- 3. Sélectionnez l'onglet **Système**. Assurez-vous que les éléments suivants sont cochés :
	- Activation du contrôle de l'action
	- v Tâches de sécurité
	- Tâches de maintenance
- 4. Appuyez sur **OK**. Ces fonctions du journal d'audit de sécurité sont désormais disponibles sur le serveur iSeries.

Une fois les fonctions du journal d'audit de sécurité activées, les informations du journal sont affichées dans le récepteur de journal. Pour accéder à l'entrée d'action d'outils de maintenance courante dans le récepteur de journal, tapez la commande DSPJRN QSYS/QAUDJRN ENTTYP(ST) sur une ligne de commande OS/400.

Dès que vous avez accédé à cette entrée, vous pouvez afficher les entrées d'audit des outils de maintenance pour chaque ID utilisateur d'outils de maintenance. Ces entrées permettent notamment d'ouvrir une session SST ou DST, de modifier le mot de passe d'un ID utilisateur d'outils de maintenance et d'accéder à des outils de maintenance. Pour avoir une liste complète des entrées d'audit et des

informations complémentaires, reportez-vous à iSeries Security Reference

### **Dépannage des outils de maintenance**

Cette rubrique fournit des solutions en cas d'incidents avec les outils de maintenance. Elle contient en outre des informations sur la manière de signaler ces incidents à un centre de support.

**Incident 1 :** un message d'erreur signale un mot de passe incorrect.

Assurez-vous que vous avez entré le mot de passe en respectant la casse. Les mots de passe des ID utilisateur d'outils de maintenance fournis par IBM sont en majuscules. Si vous avez modifié votre mot de passe, veillez à saisir votre nouveau mot de passe en respectant la casse.

**Incident 2 :** vous avez perdu le mot de passe de l'ID utilisateur d'outils de maintenance QSECOFR.

[Restaurez ce mot de passe](rzamhrecover.htm) à l'aide de la commande CHGDSTPWD.

**Incident 3 :** votre ID utilisateur d'outils de maintenance QSECOFR a été désactivé car vous avez oublié que le mot de passe était en majuscules. Vous connaissez le mot de passe mais vous ne l'avez pas saisi correctement.

Vous pouvez toujours ouvrir une session DST avec l'ID utilisateur d'outils de maintenance QSECOFR, même lorsque le mot de passe est désactivé. Vous pouvez le réactiver en ouvrant une session DST.

<span id="page-29-0"></span>**Incident 4 :** vous recevez le message d'erreur Impossible de modifier le mot de passe d'ID utilisateur d'outils de maintenance lorsque vous essayez de modifier le mot de passe de votre ID utilisateur d'outils de maintenance à l'aide de l'écran Modification du mot de passe de STRSST ou lorsque vous utilisez l'API QSYCHGDS.

Votre ID utilisateur d'outils de maintenance est l'ID par défaut désormais expiré, et il est impossible de modifier le mot de passe à partir de SST ou à l'aide de l'API QSYCHGDS. Utilisez l'une des solutions suivantes :

- v Utilisez un autre ID utilisateur d'outils de maintenance avec des privilèges fonctionnels permettant de modifier votre mot de passe. Ensuite, ouvrez une session et attribuez à votre mot de passe une valeur que vous êtes le seul à connaître.
- [Accédez à DST](rzamhaccess.htm) pour modifier votre mot de passe.
- v Utilisez un autre ID utilisateur d'outils de maintenance avec les privilèges fonctionnels permettant d'accéder à l'option Gérer la sécurité du système (à partir de DST ou de SST) et paramétrez Autoriser un utilisateur d'outils de maintenance avec un mot de passe par défaut ou expiré à modifier son propre mot de passe sur 1 (Oui). Modifiez votre mot de passe, puis sélectionnez à nouveau l'option 2 (Non).

### **Informations complémentaires sur les outils de maintenance**

Vous trouverez ci-dessous la liste des manuels iSeries et IBM Redbooks (au format PDF), de sites Web et des rubriques de l'Information Center concernant les outils de maintenance. Vous pouvez afficher ou imprimer tous les fichiers PDF.

#### **Manuels**

- v **Tips and Tools for Securing Your iSeries** (environ 1 420 ko ou 276 pages) Ce manuel fournit un ensemble de suggestions pratiques permettant d'utiliser les fonctions de sécurité des serveurs iSeries et d'établir des procédures de fonctionnement prenant en compte les problèmes de sécurité.
- v **iSeries Service Functions** (environ 1 780 ko ou 360 pages)

Ce manuel disponible sur le CD-ROM Supplemental Manuals fournit des informations de base sur les fonctions de maintenance iSeries fréquemment utilisées par les responsables de la maintenance matérielle. Il vise à les aider en regroupant des informations sur les incidents matériels fréquents. Il ne recouvre pas toutes les fonctions de maintenance disponibles sur le serveur iSeries.

• **iSeries Security Reference** (environ 4 260 ko ou 688 pages)

Ce manuel fournit des informations sur la planification, la configuration, la gestion et le contrôle de la sécurité du serveur iSeries. Il décrit tous les dispositifs de sécurité du système et traite de leurs liens avec d'autres aspects de ce dernier, tels que la gestion des travaux, la sauvegarde et la reprise et la conception des applications.

#### **Autres informations**

- Sécurité
- Operations Console
- Partitions logiques
- iSeries Navigator

Pour enregistrer un fichier PDF sur votre poste de travail afin de l'afficher ou de l'imprimer :

- 1. Cliquez à l'aide du bouton droit de la souris sur le PDF dans votre navigateur (sur le lien ci-dessus).
- 2. Sélectionnez **Enregistrer la cible sous...**
- 3. Sélectionnez le répertoire dans lequel vous souhaitez enregistrer le fichier.
- 4. Cliquez sur **Enregistrer**.

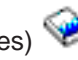

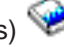

Pour afficher et imprimer ces fichiers, Adobe Acrobat Reader doit être installé sur le système. Consultez la

[page d'accueil d'Adobe](http://www.adobe.com/products/acrobat/readstep.html) (www.adobe.com/products/acrobat/readstep.html) pour télécharger gratuitement ce logiciel.

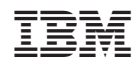